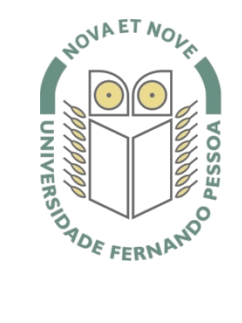

## Universidade Fernando Pessoa

www.ufp.pt

# Cduroam

### **Nova Configuração eduroam: Windows XP**

De forma a adaptar a rede **eduroam** às novas exigências de segurança e para uniformizar as características da rede entre instituições, é necessário realizar novas configurações caso já tenha a **eduroam** a funcionar.

Substancialmente, as novidades são a obrigatoriedade de **WPA2 Enterprise** com **AES**.

A rede **eduroam** passa a ser visível, facilitando a sua respetiva configuração.

O **WPA2** pode obrigar a atualizar o driver da placa **wireless**. Recomendamos sempre que procure o driver mais atualizado por forma a resolver este e outros potenciais problemas.

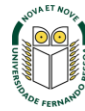

Na barra de tarefas clique com o botão direito no ícone de rede e de seguida clique em **Open Network Connections**.

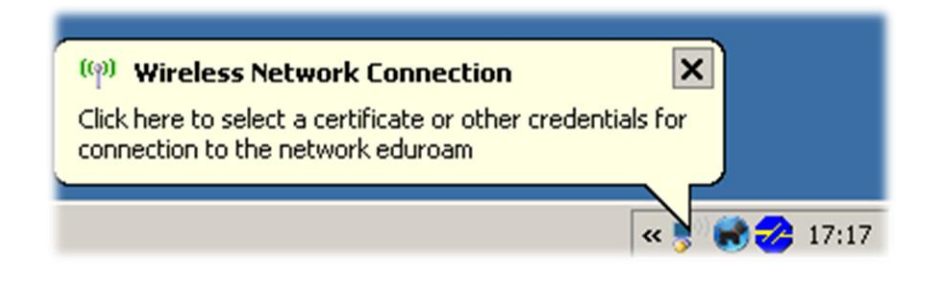

### **Passo 2**

Clique com o botão direito sobre o interface *wireless* e escolha **Properties**.

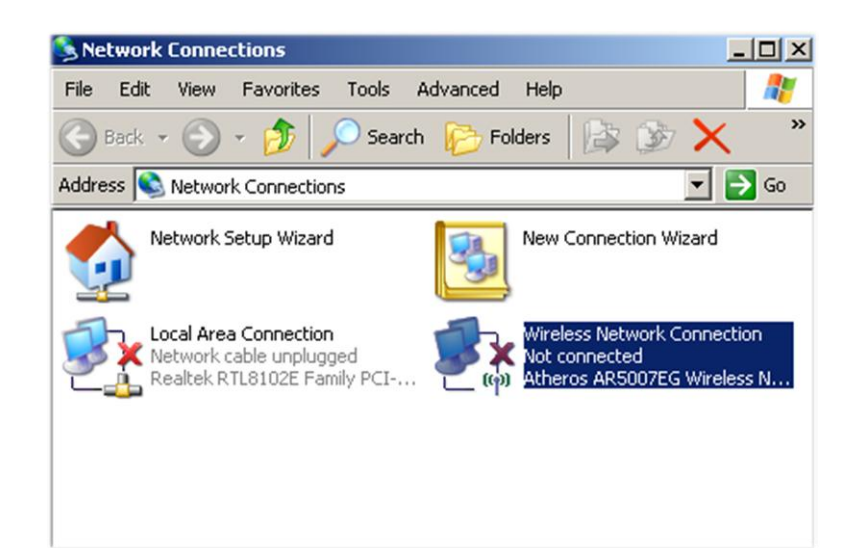

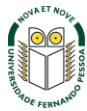

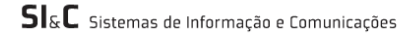

Selecione o separador **Wireless Networks** e clique no botão **Add**.

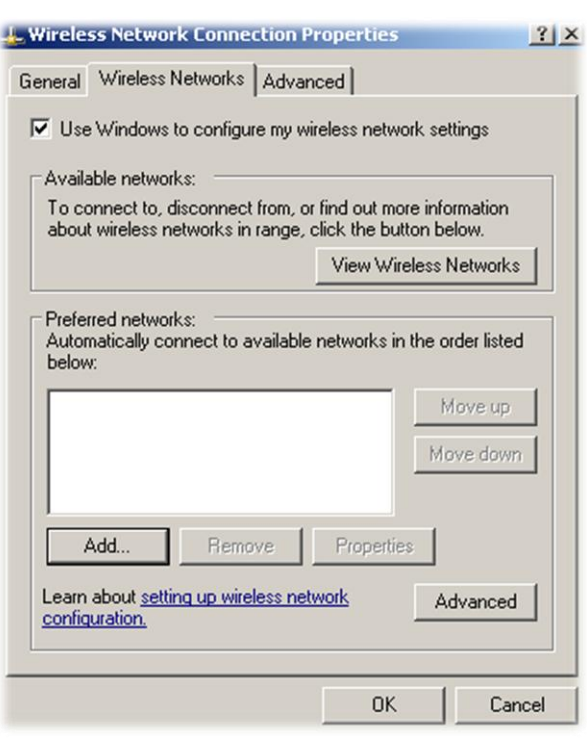

### **Passo 4**

Crie a rede com as seguintes características:

- **Network name (SSID)**: eduroam
- Ative a opção **Connect even if this network is not**
- **broadcasting**
- **Network Authentication**: Open
- **Data encryption**: Disabled

Clique em **OK**. Se aparecer um aviso sobre a falta de encriptação, escolha **Continue Anyway**. Clique **OK** na janela anterior e espere que o computador se ligue à rede **eduroam**.

*Nota:* Caso não seja efectuada a ligação, verifique as redes wireless disponíveis e faça *Refresh network list* até aparecer a **eduroam** e ligue-se a ela.

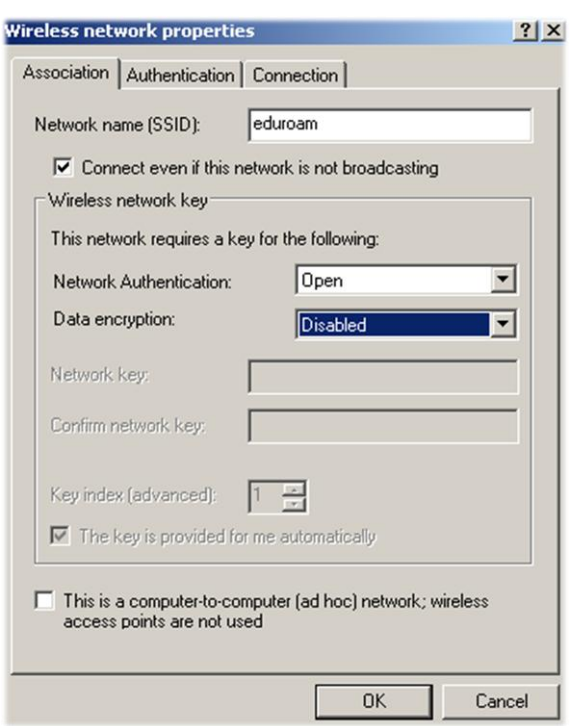

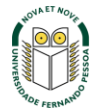

No separador **Association** introduza as seguintes definições:

- **Network name (SSID)**: eduroam
- **Selecionar a opção:** Connect even if this network is not broadcasting
- **Network Authentication**: WPA2
- **Data encryption**: AES

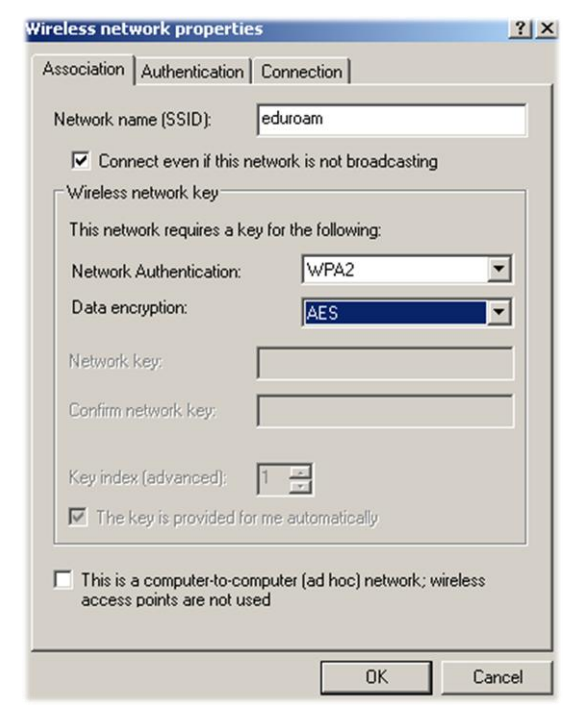

### **Passo 6**

No separador **Authentication** escolha as opções:

- **EAP Type**: Protected EAP (PEAP)
- Desligue a opção **Authenticate as computer when computer information is available**

Clique no botão **Properties**.

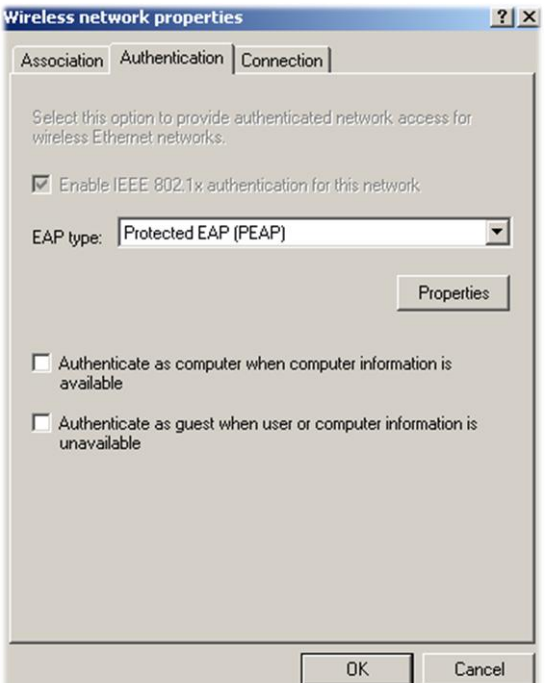

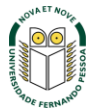

 $\textsf{SIsC}$  sistemas de Informação e Comunicações

Na opção **"When connecting"** retirar o visto de **"Validate server certificate"**

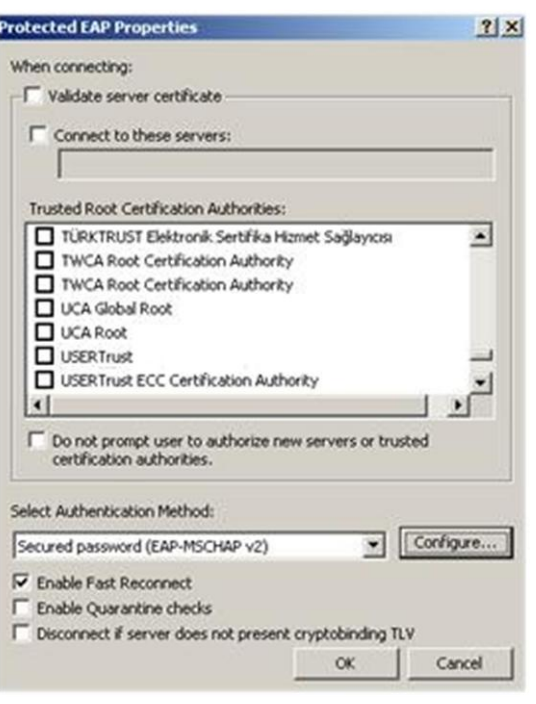

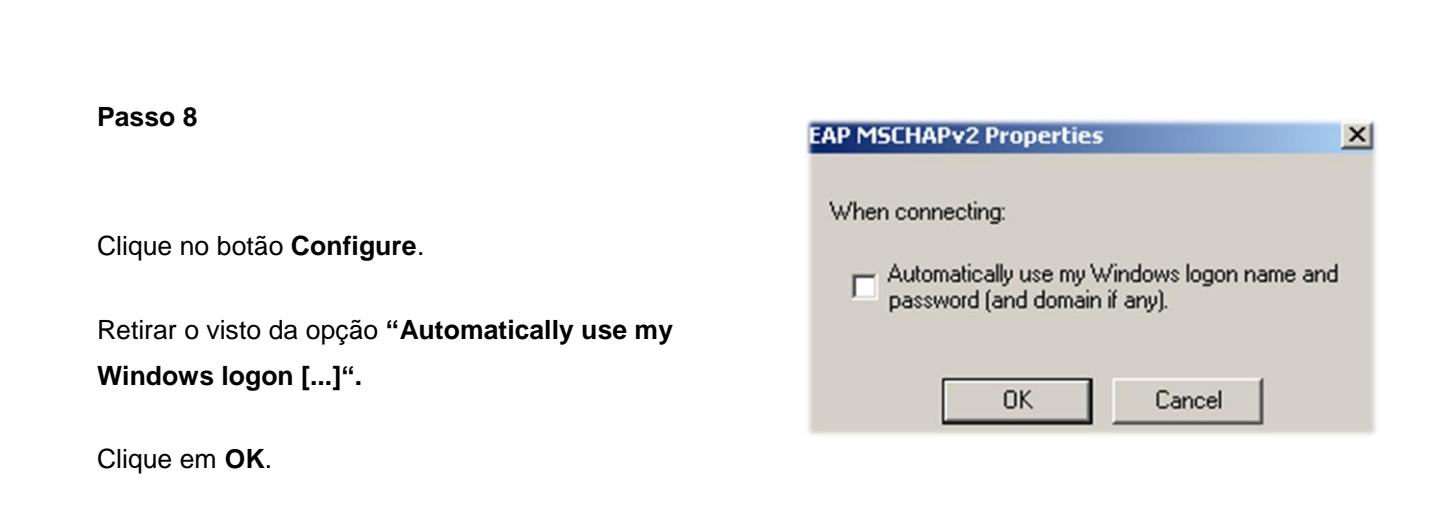

Faça também **OK** nas janelas anteriores.

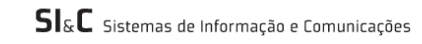

Passado alguns instantes deverá aparecer este aviso. Clique no balão.

Nota: Se não aparecer, veja as redes wireless disponíveis e faça *Refresh network list* e liguese à eduroam.

### <sup>((9)</sup> Wireless Network Connection

Click here to select a certificate or other credentials for connection to the network eduroam

 $\boldsymbol{\mathsf{x}}$ 

<sup>2</sup> 17:29

 $\overline{\mathbf{x}}$ 

### **Passo 10**

Surge uma janela onde deverá introduzir as credenciais.

O username e password são os utilizados para aceder aos restantes serviços da Universidade.

O campo *Logon domain* fica vazio. Clique **OK**.

*Nota:* Os professores da Universidade terão de informar no SI&C (Sistemas de Informação e Comunicações) o *MAC address* do equipamento, para poderem ligar-se à rede **eduroam.**

# **Enter Credentials**  $\boldsymbol{\mathsf{x}}$ User name: username@ufp.pt Password: .......... Logon domain:  $\Box$  Save this user name and password for future use **OK** Cancel

### **Passo 11**

O símbolo de rede muda para o estado ligado com a indicação da rede eduroam.

A configuração está terminada.

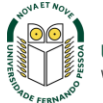

### ((p) Wireless Network Connection is now connected X

Connected to: eduroam Signal Strength: Excellent

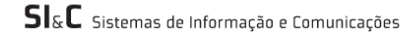

« !

 $\frac{1}{2}$  17:37